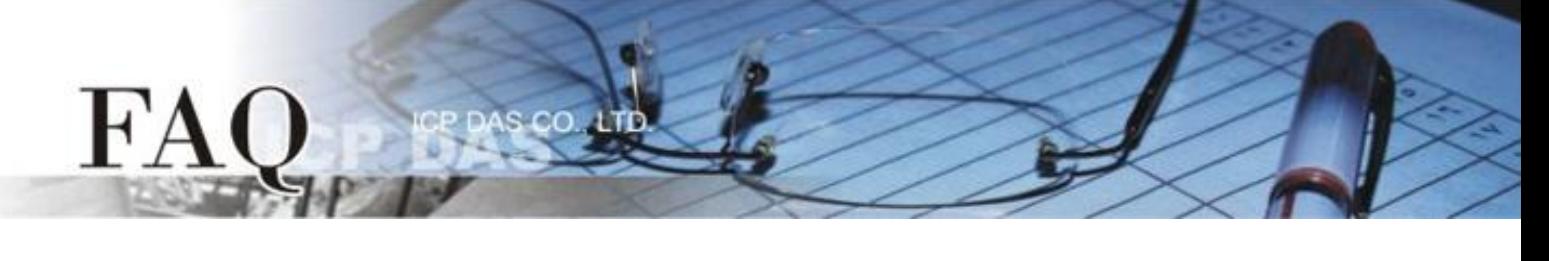

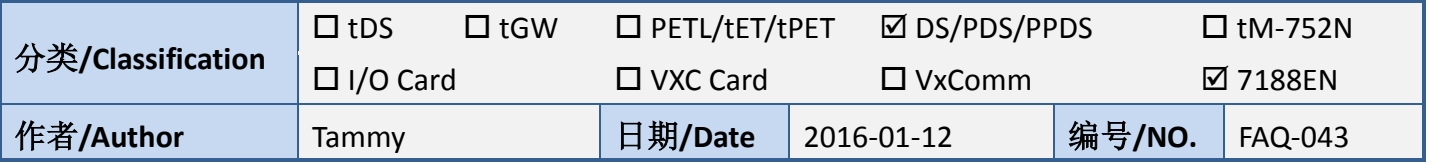

## 问**:** 如何启用 **PDS/7188EN** 系列模块的网页服务器**(Web Server)?**

答**:** PDS/7188EN 系列模块内建有网页服务器(Web Server)来允许用户配置模块的各项功能。当网页服 务器(Web Server = 0)被关闭时, 请参考下列二种方式来重新开启网页服务器。

方法 **1:** 使用 **"Console Port** 及命令**"** 来开启 PDS 模块的网页服务器(Web Server)。详细步骤如下:

- 1. 将 PDS 模块断电关机。
- 2. 取 CA-0910 Cable 的 DB-9 接头连接至您的计算机主机的 COM Port 上。
- *3.* 将 CA-0910 Cable 另一头连接至 PDS 模块,接线方式如下:

*CA-0910.TX* 连接至 *PDS.TxD CA-0910.RX* 连接至 *PDS.RxD CA-0910.GND* 连接至 *PDS.GND*

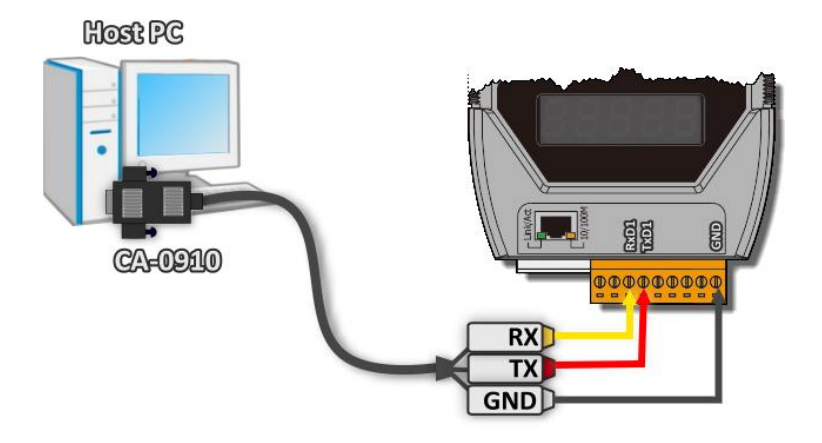

4. 将 PDS 模块上的 **"Init/Normal** 运作模块开关**"** 调整至 **"Init"** 位置。

(或将 **INIT\* pin** 连接至 **GND pin**)

5. 将 PDS 模块供电开机。

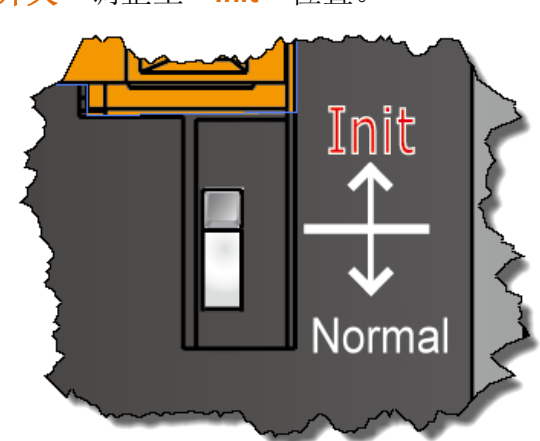

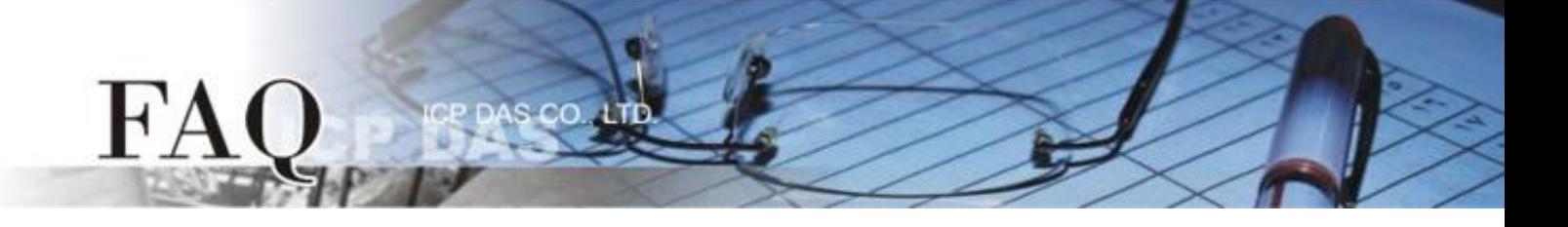

- 6. 在 PC 上解压缩 **"7188XW\_yyyymmdd.zip"** 档案。 **"7188XW\_yyyymmdd.zip"** 可以从泓格科技网站 下载 [\(http://ftp.icpdas.com/pub/cd/8000cd/napdos/minios7/utility/\)](http://ftp.icpdas.com/pub/cd/8000cd/napdos/minios7/utility/)。
- 7. 开启 Windows 的 **"**记事本**"** ,并输入命令: **C4 B115200 P0 D8 S1**,然后储存文件名为 **"7188xw.ini"** 于 7188XW.exe 同一目录中。

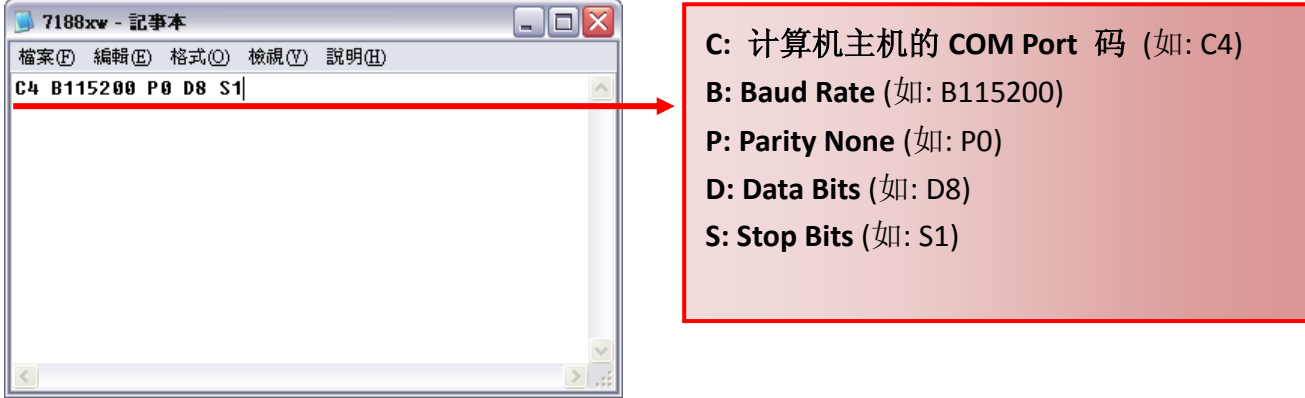

- 8. 执行 **"7188XW.EXE"** 后,按键盘的**[Enter]**键。
- 9. 设定配置的命令:

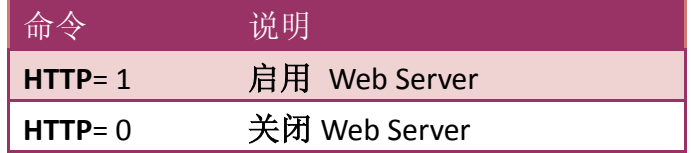

**HTTP** 指令参数使用如下图所示:

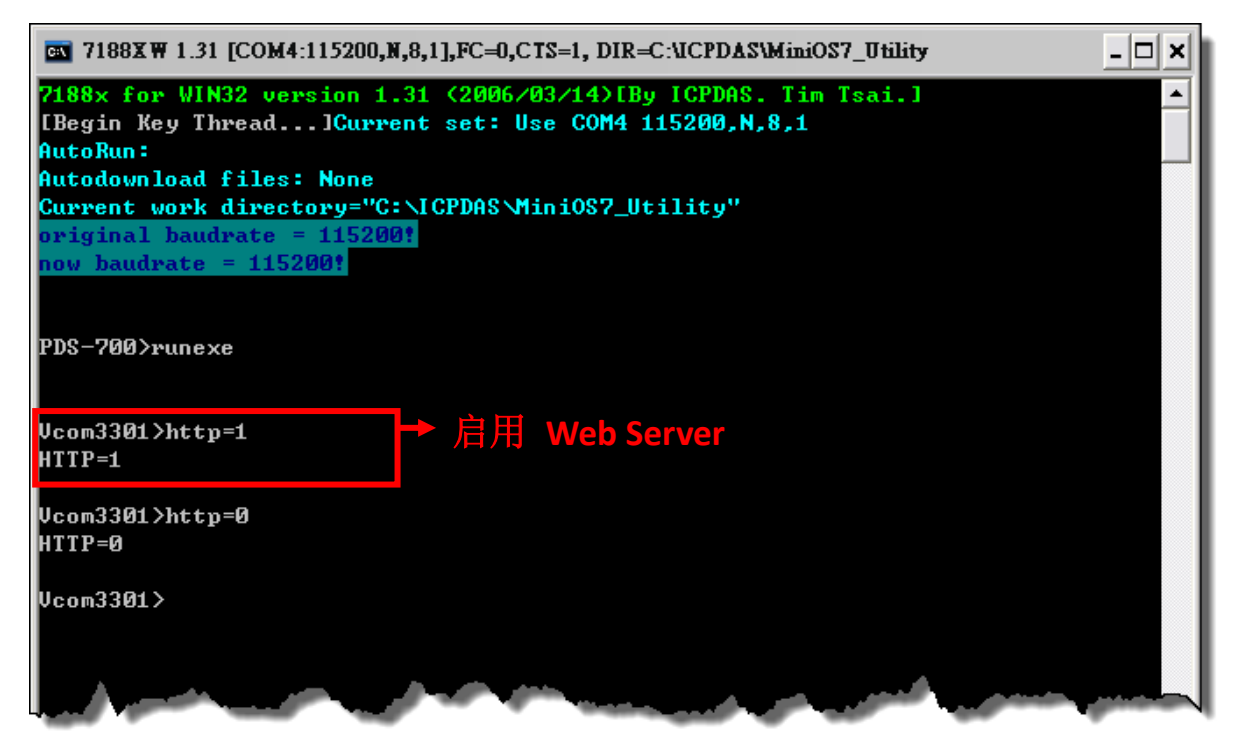

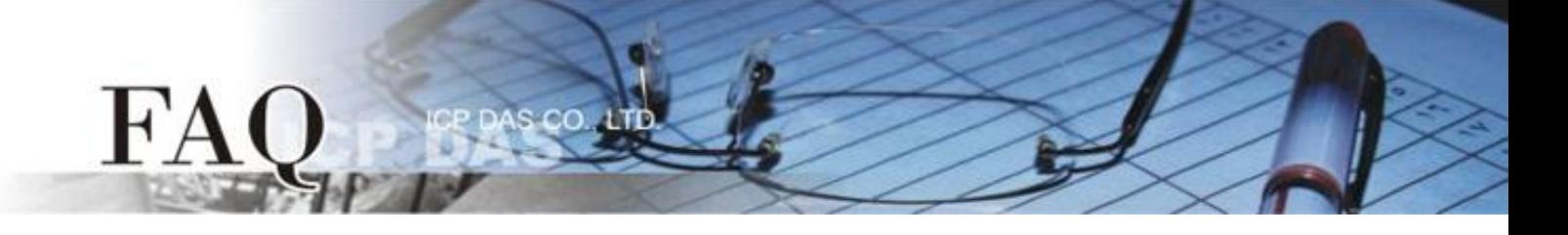

方法 **2:** 使用 **"TCP Port 10000"** 来开启 PDS 模块的网页服务器(Web Server)。详细步骤如下:

1. 确认您计算机的网络设定正确且可运作。将 PDS 模块与计算机接至同一个集线器 (Hub/Switch ) 或 同一个子域,并将 PDS 模块供电开机。

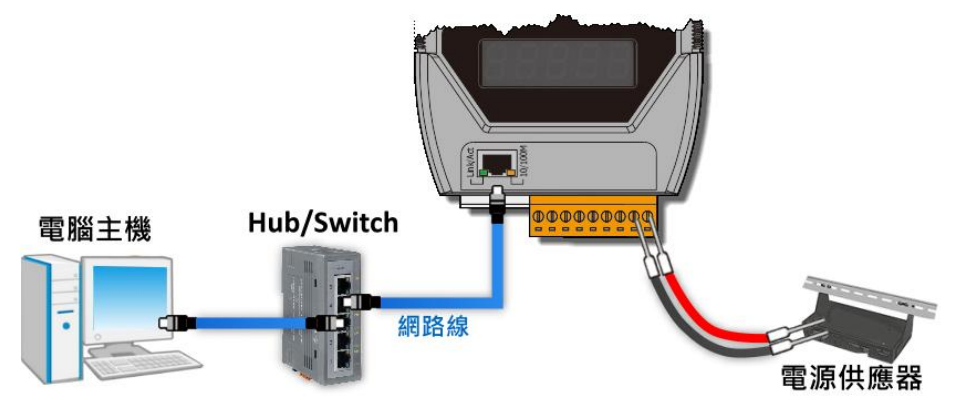

- 2. 配置正确有效的网络设定至 PDS 模块。详细配置可参考至 PDS 快速入门指南。 [\(http://ftp.icpdas.com/pub/cd/8000cd/napdos/pds/pds-700/document/quick\\_start/\)](http://ftp.icpdas.com/pub/cd/8000cd/napdos/pds/pds-700/document/quick_start/)
- 3. 下载 **"Terminal.exe"** 至计算机上(或使用其它 Telnet Client 程序)。**"Terminal.exe"** 可以从泓格科技 网站下载 [\(http://ftp.icpdas.com/pub/cd/tinymodules/napdos/software/\)](http://ftp.icpdas.com/pub/cd/tinymodules/napdos/software/)。
- 4. 双击 **"Terminal.exe"** 来开启 **"Configuration Settings"** 配置对话框。
- 5. 单击 **"TCP/IP Port"** 卷标来配置参数,如下: 5-1: 在 **"IP Address"** 字段输入**"PDS** 模块的 **IP** 地址**"**。
	- 5-2: 在 **"TCP/IP Port"** 字段输入**"10000"**。
	- 5-3: 单击 **"Open COM"** 按钮。

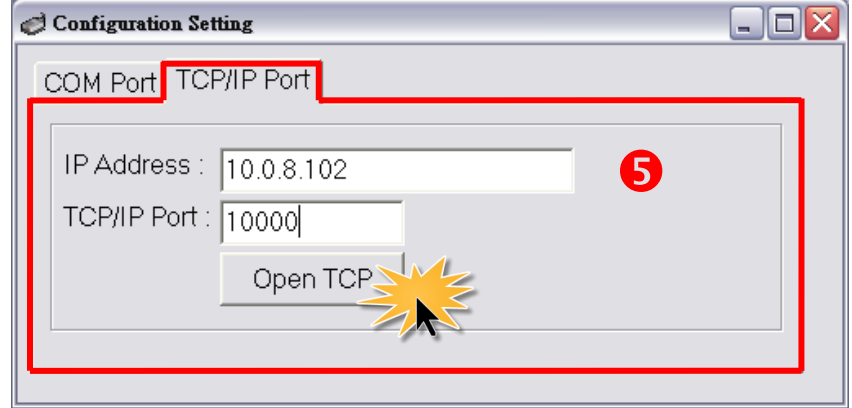

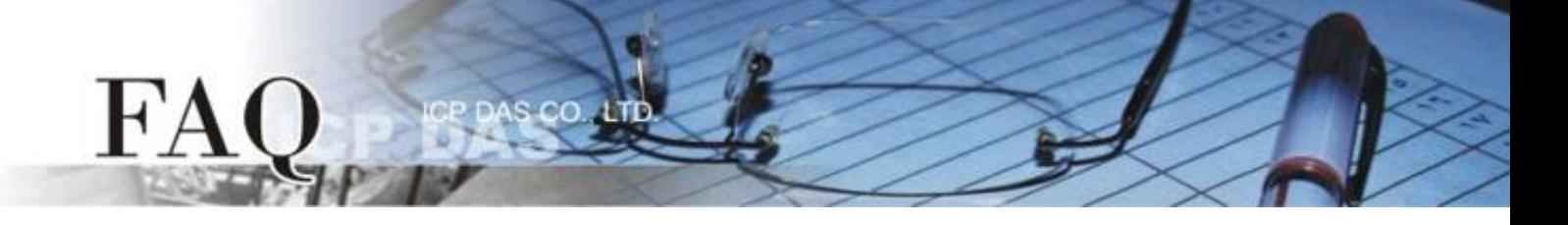

6. 在 **"Display"** 配置区,点选 **"Hex/Text"** 项目,并设定配置命令,如下:

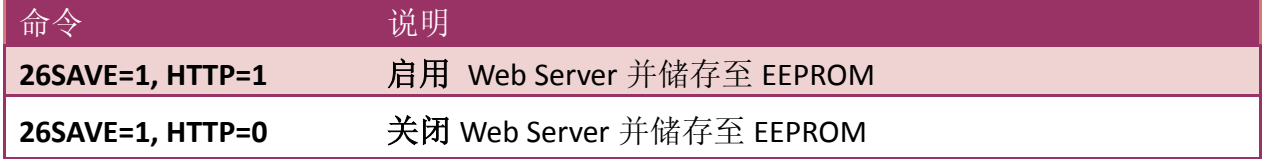

- 7. 在 **"Send"** 字段输入**"26SAVE=1, HTTP=1"** 命令字符串,然后单击 **"Send"** 按钮。
- 8. 如果接收到响应,将显示在接收字段中。

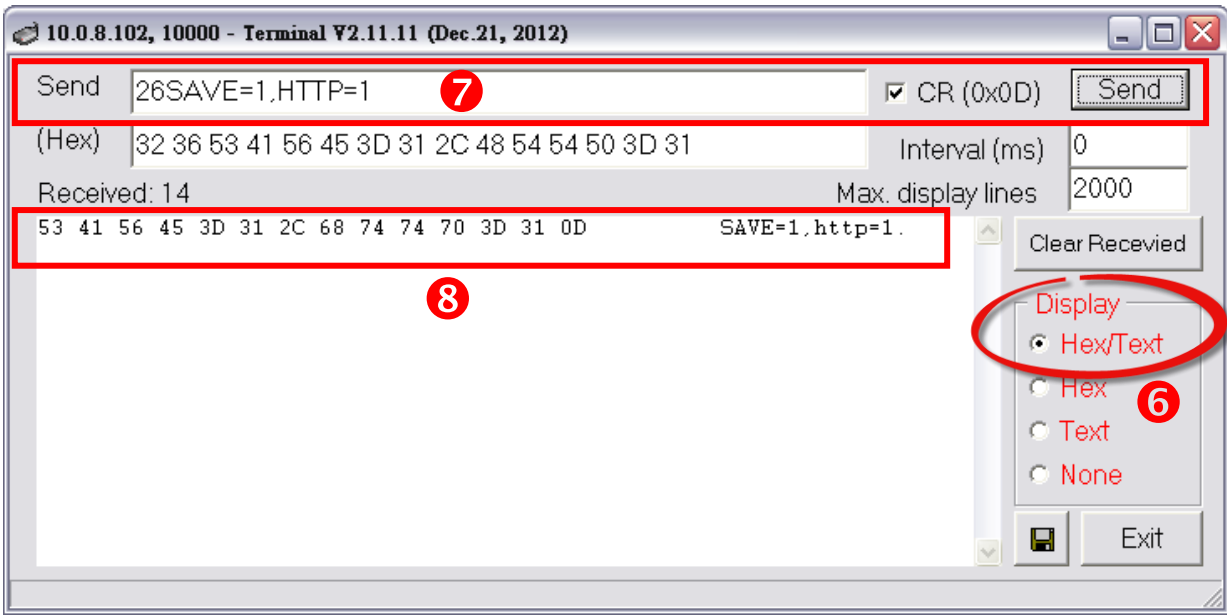

9. 将 PDS 模块重新启动后, 设定值才会更新, 配置才算完成。